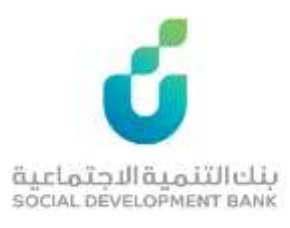

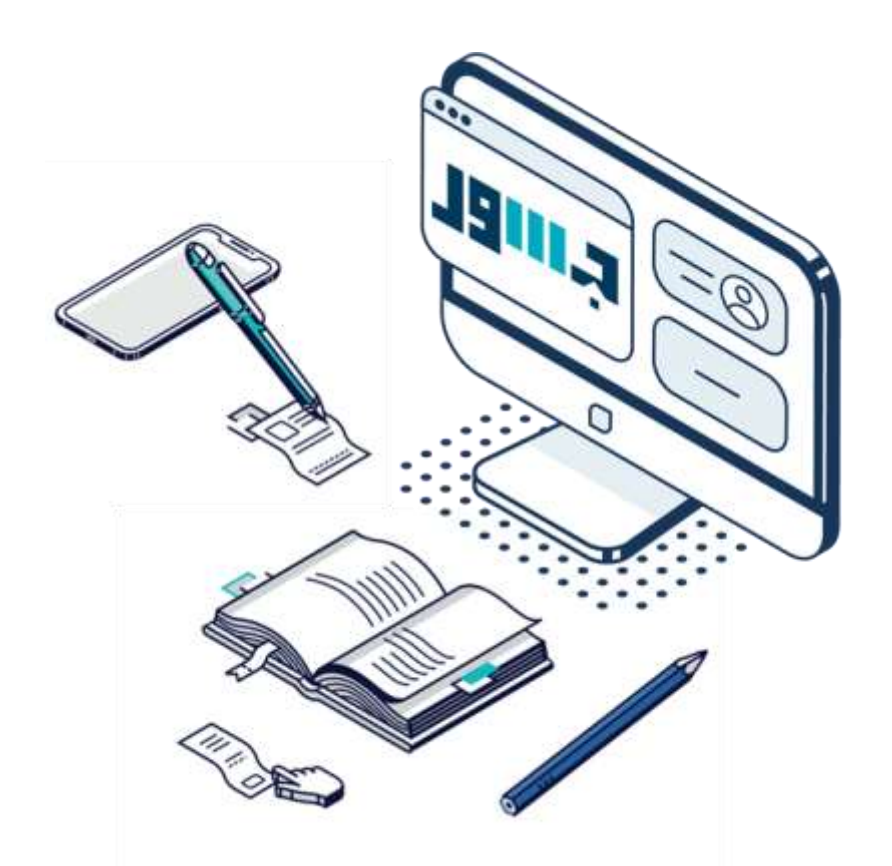

# **دليل المستخدم**

منصة جسور

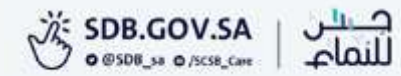

#### الخطوة االولى

الضغط على أيقونة "الخدمة" من صفحة الخدمات اإللكترونية المطلوبة

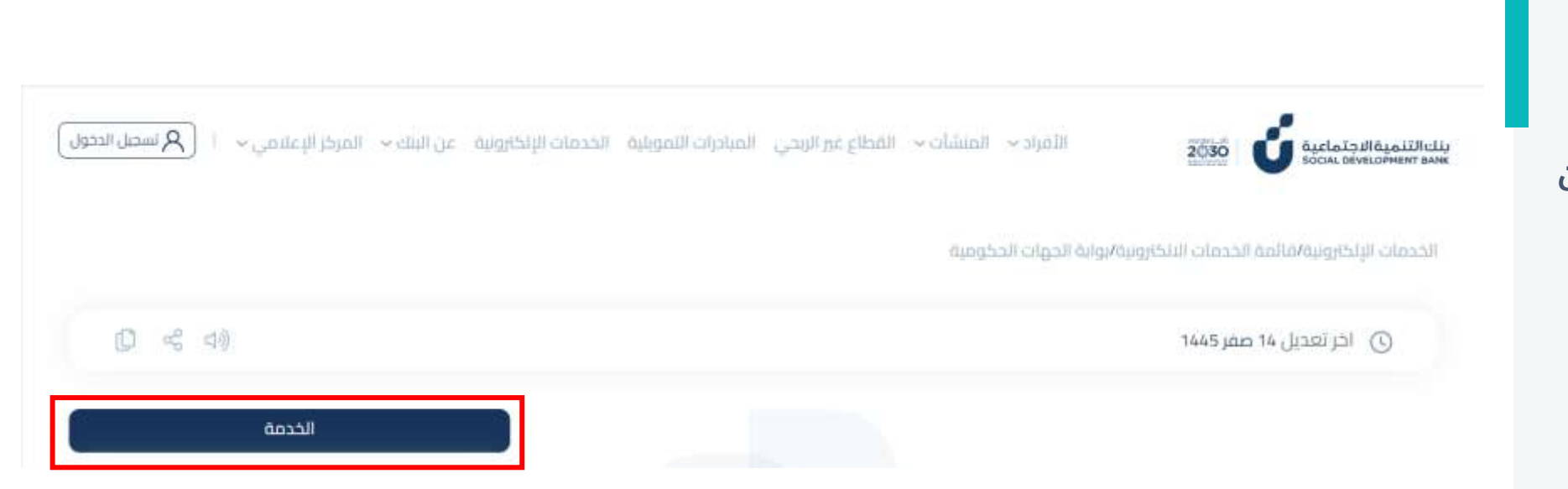

#### الخطوة الثانية

الدخول بواسطة بوابة النفاذ الوطني الموحد

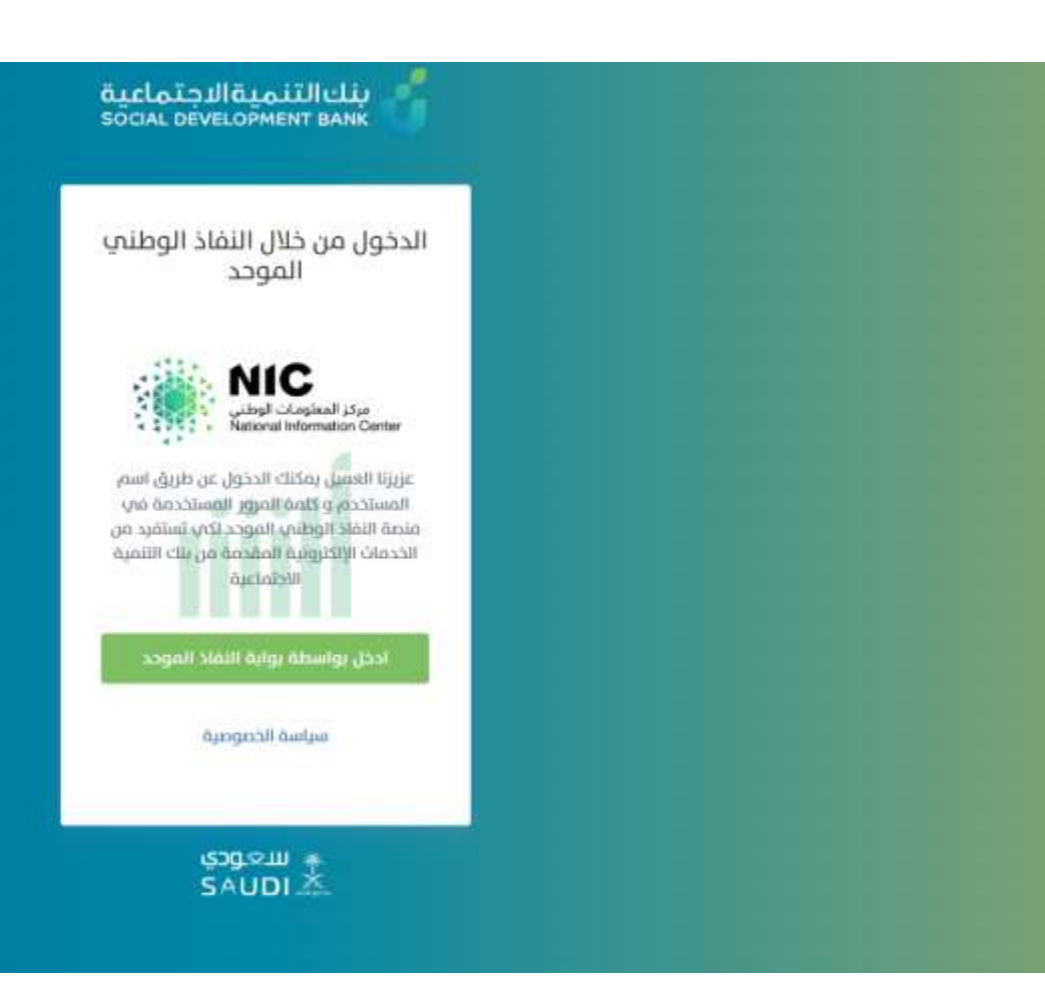

#### الخطوة الثالثة

من الصفحة الرئيسية للمنصة تظهر إحصائيات عامة لحالة المقترضين المنسوبين للجهة.

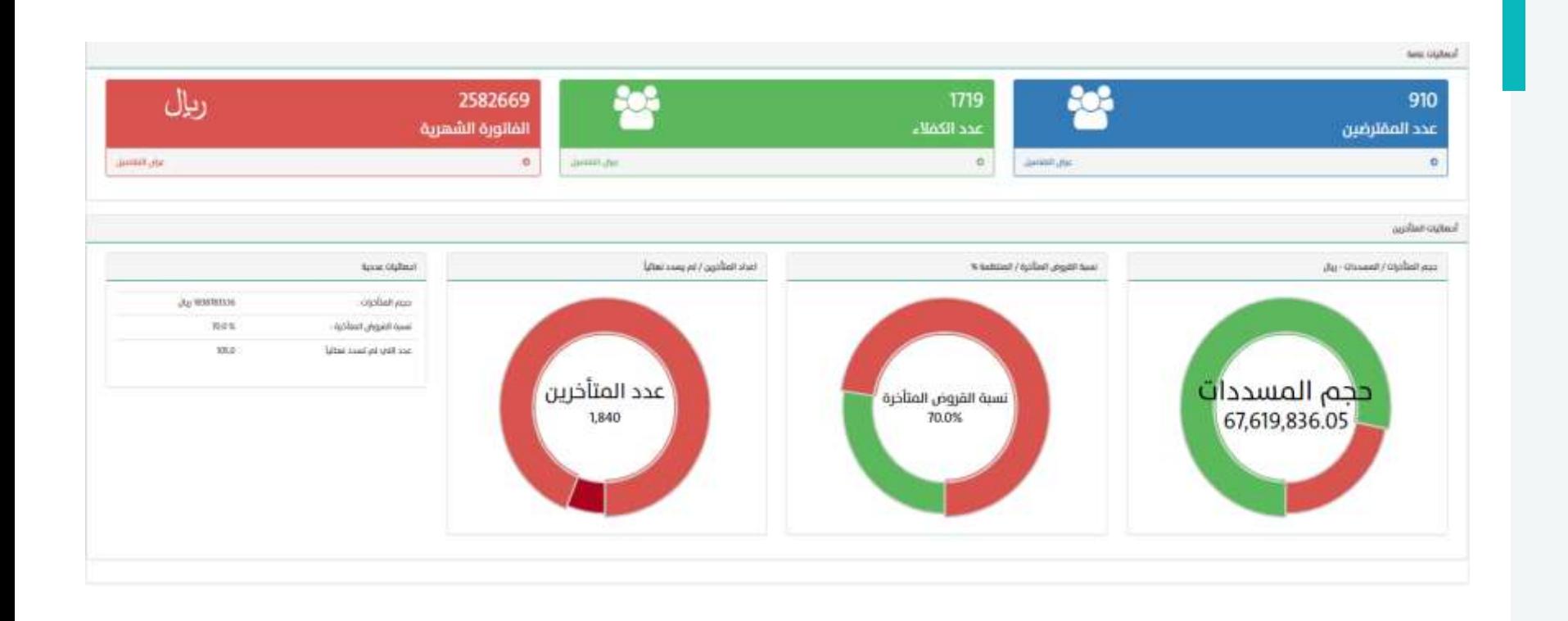

#### الخطوة الرابعة

يمكن لمدير النظام منح الصالحيات الفرعية لموظفيه من خالل الضغط على شاشة "إدارة الحسابات والصالحيات" وإدخال البيانات المطلوبة في الحقول.

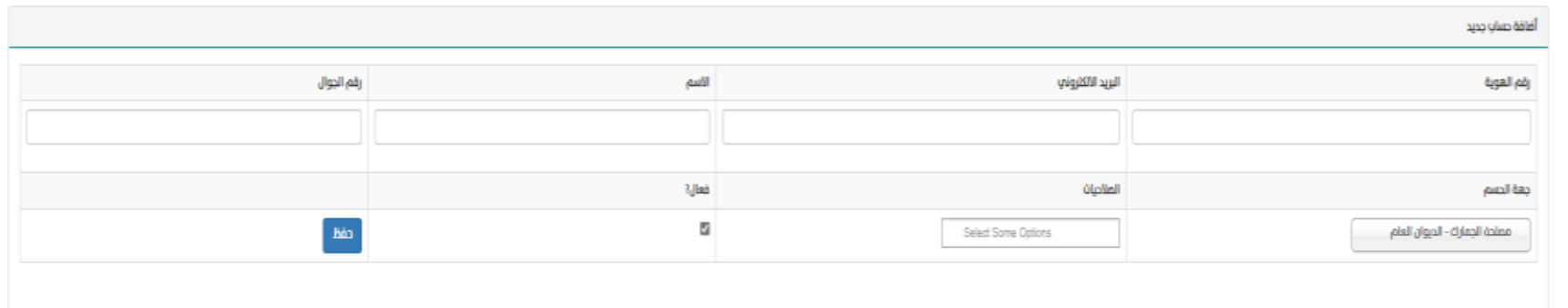

### الخطوة الخامسة

يقوم المدقق والمعتمد بالضغط على ايقونة قائمة الطلبات الجديدة

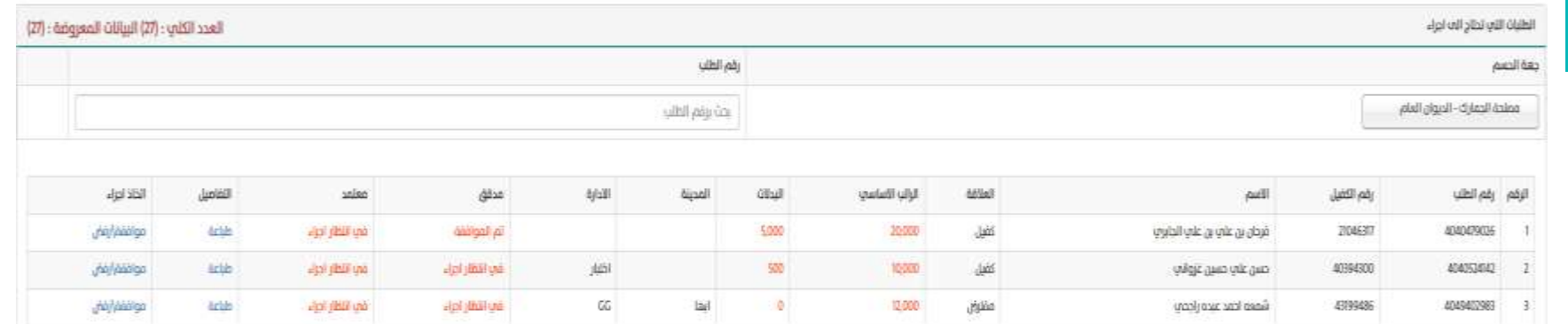

#### موافقة المدقق

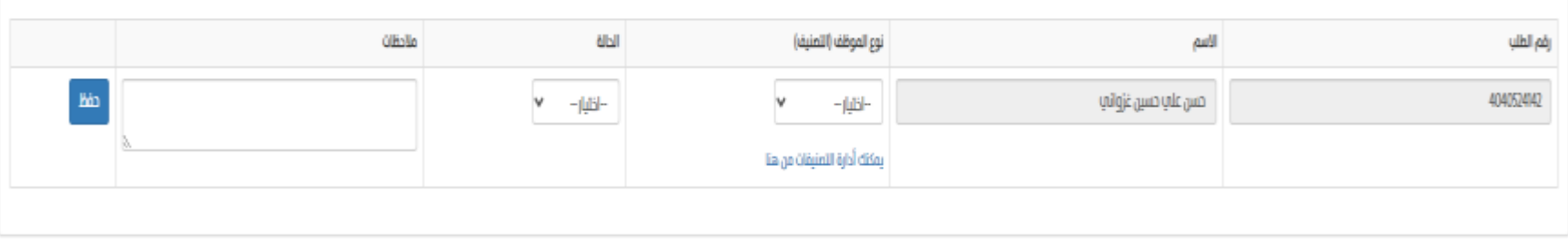

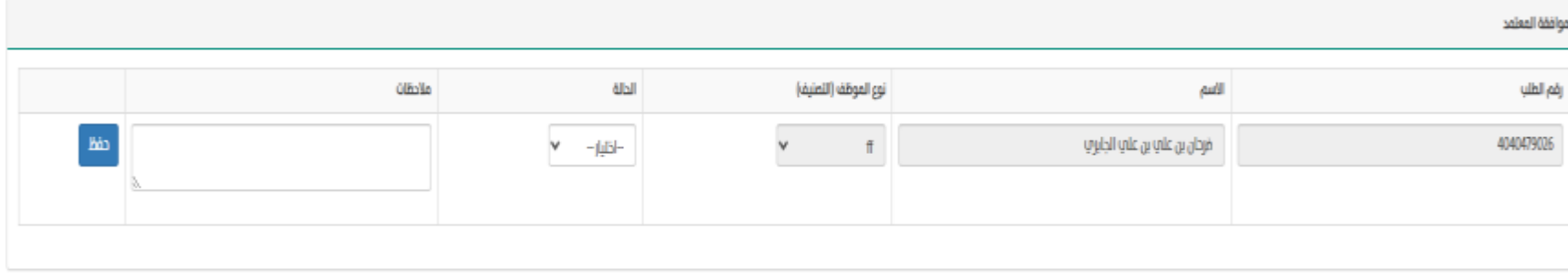

#### الخطوة السادسة

قائمة الطلبات التي تم معالجتها هي قائمة تظهر الطلبات التي تم معالجتها من قبل المدقق و المعتم

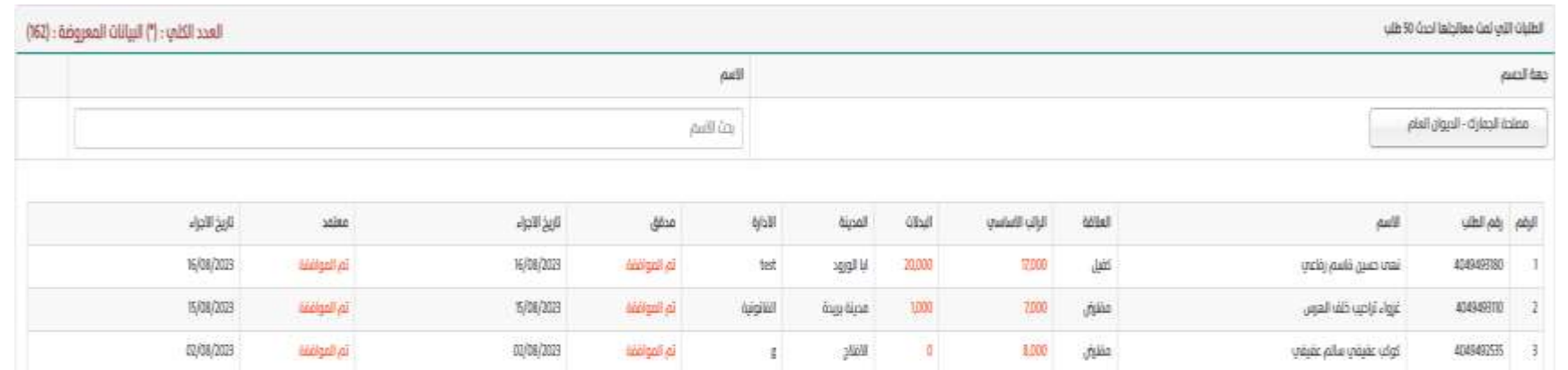

#### الخطوة السابعة

قائمة اعتمادات الحسم هي قائمة تظهر الطلبات الجديدة الخاصة بمنسوبي الجهات العتماد الحسم ومن خاللها يتم اختيار الطلب المراد معالجته.

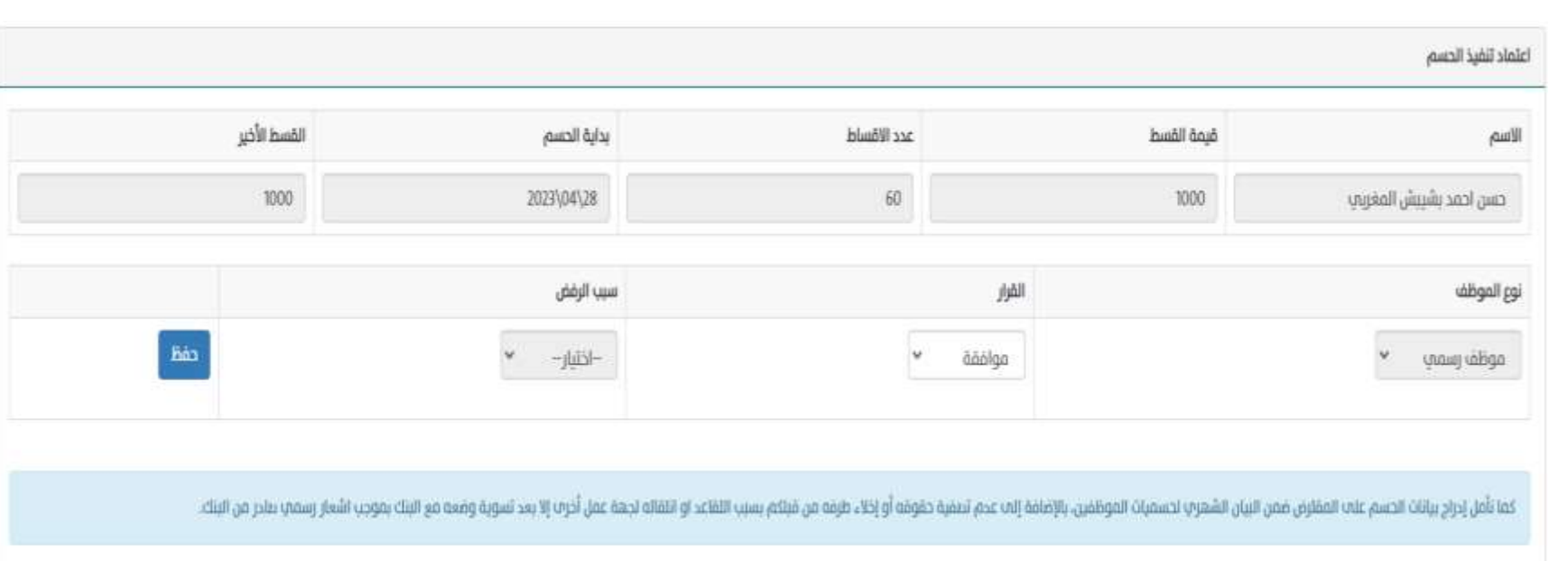

# الخطوة الثامنة

قائمة اعتمادات الحسم المعالجة وهي قائمة تظهر فيها الطلبات التي تم معالجتها من طرف الجهة

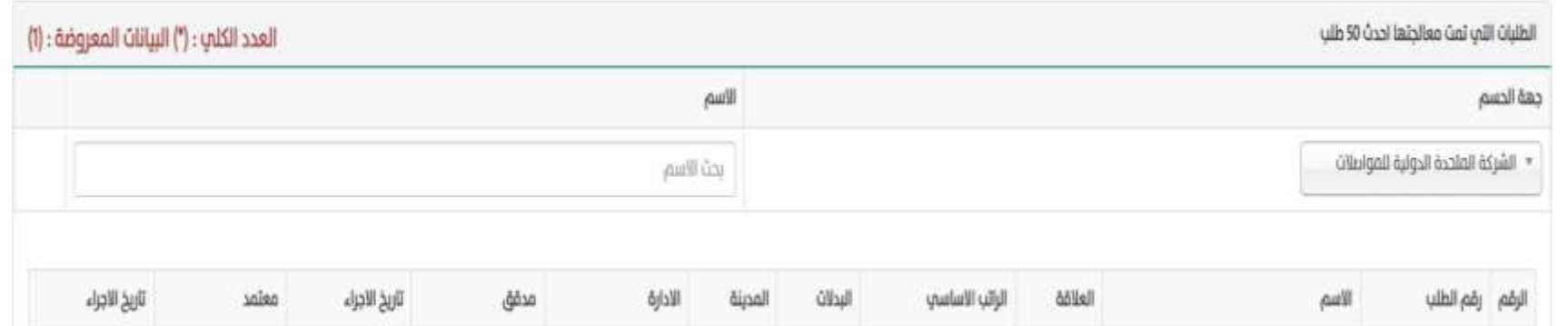

### الخطوة التاسعة

ايقونة المقترضين هي ايقونة مخصصة للاطلاع على كافة المقترضين الموافق عليهم من طرف الجهة من خالل المنصة.

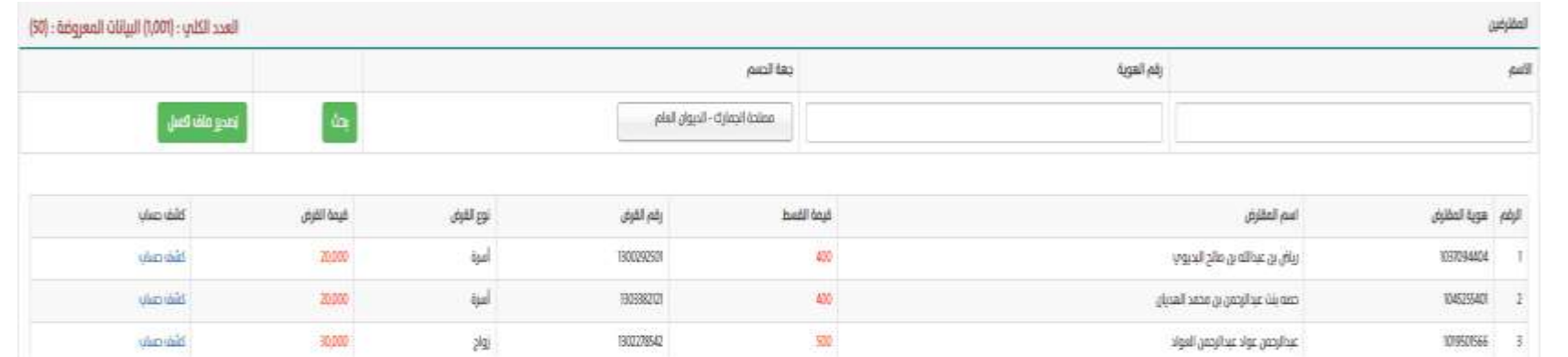

### الخطوة العاشرة

ايقونة الكفالء وهي ايقونة مخصصة لالطالع على كافة الكفالء الموافق عليهم من طرف الجهة من خالل المنصة.

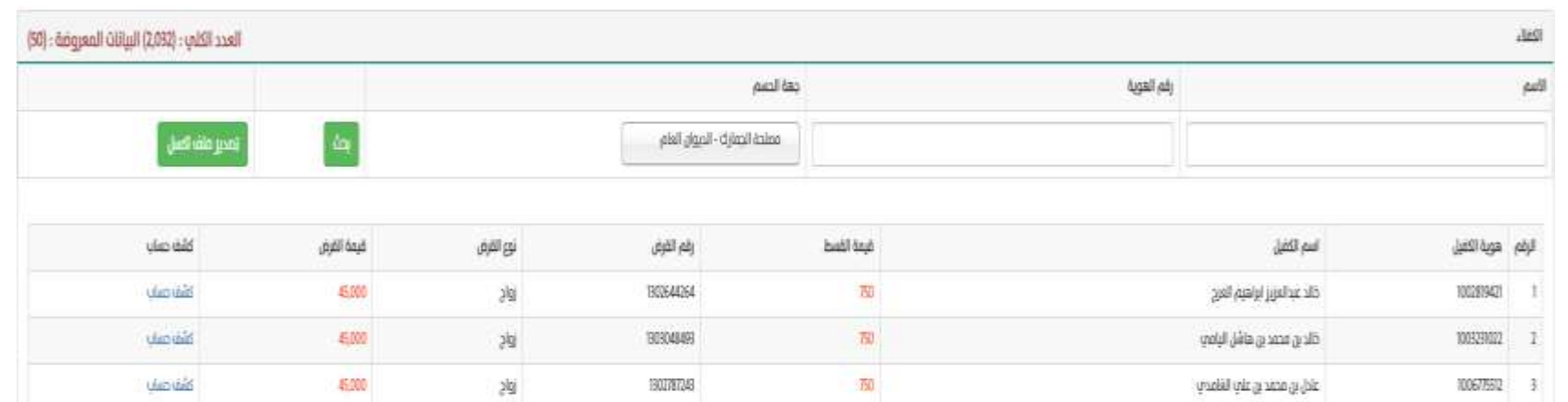

# الخطوة الحادي عشر

ايقونة تصنيف أوامر الدفع وهي ايقونة ومن خلالها يمكن تعديل التصنيفات المدخلة بالمنصة.

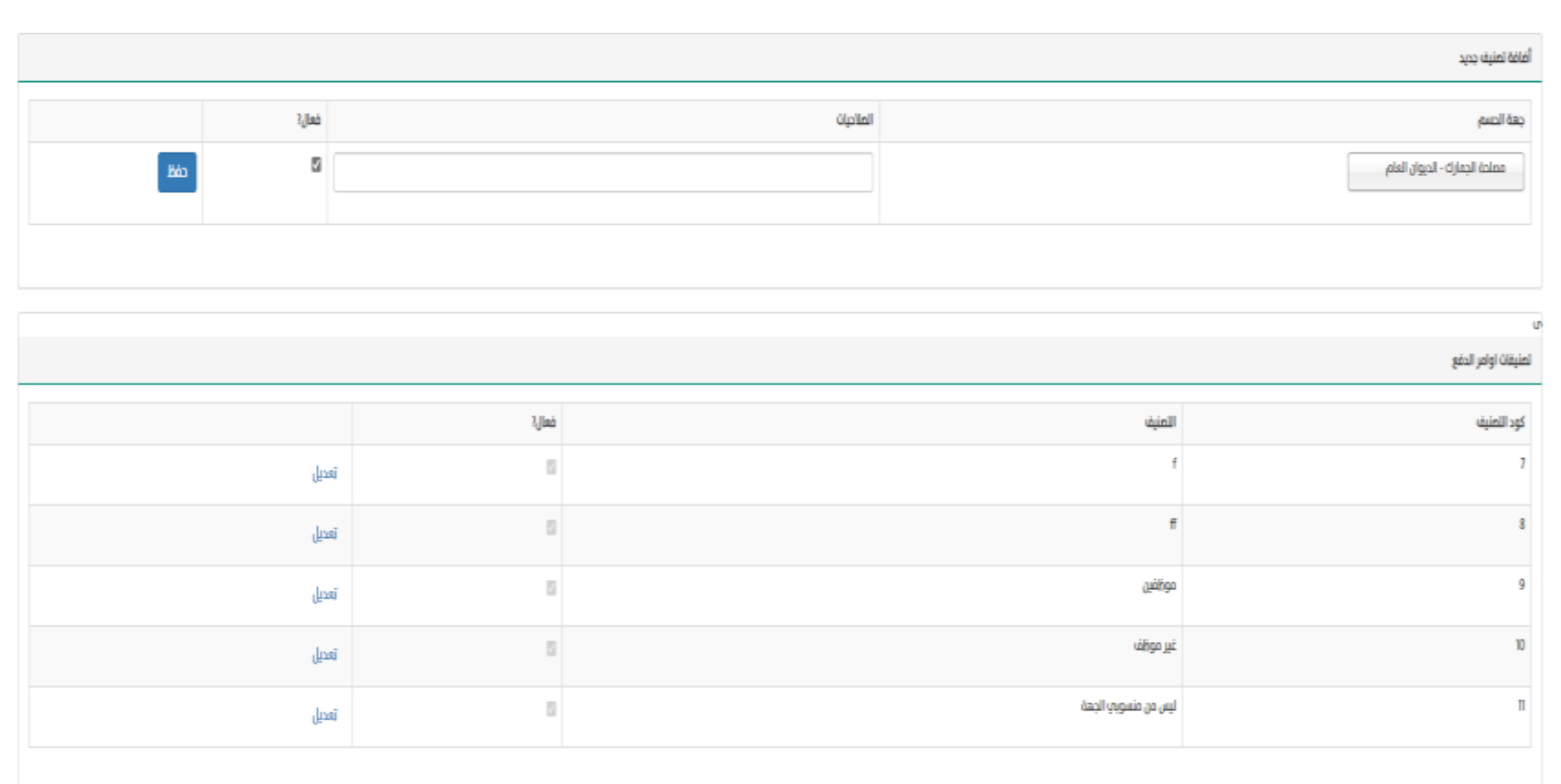

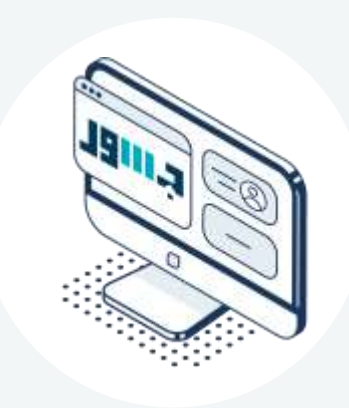

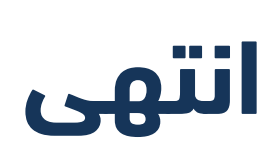

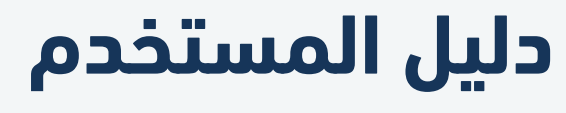

منصة جسور

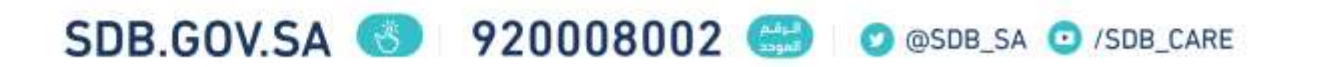